## **FINANCIAL AID OFFICE**

# Guide to Complete Entrance Counseling and Master Promissory Note|MPN

## Entrance Counseling

- 1. You will need to access the followinglink <https://studentaid.gov/>
- 2. You will need to place your cursor on "Loans and Grants"
- 3. Select the option
- "Loan Entrance Counseling".

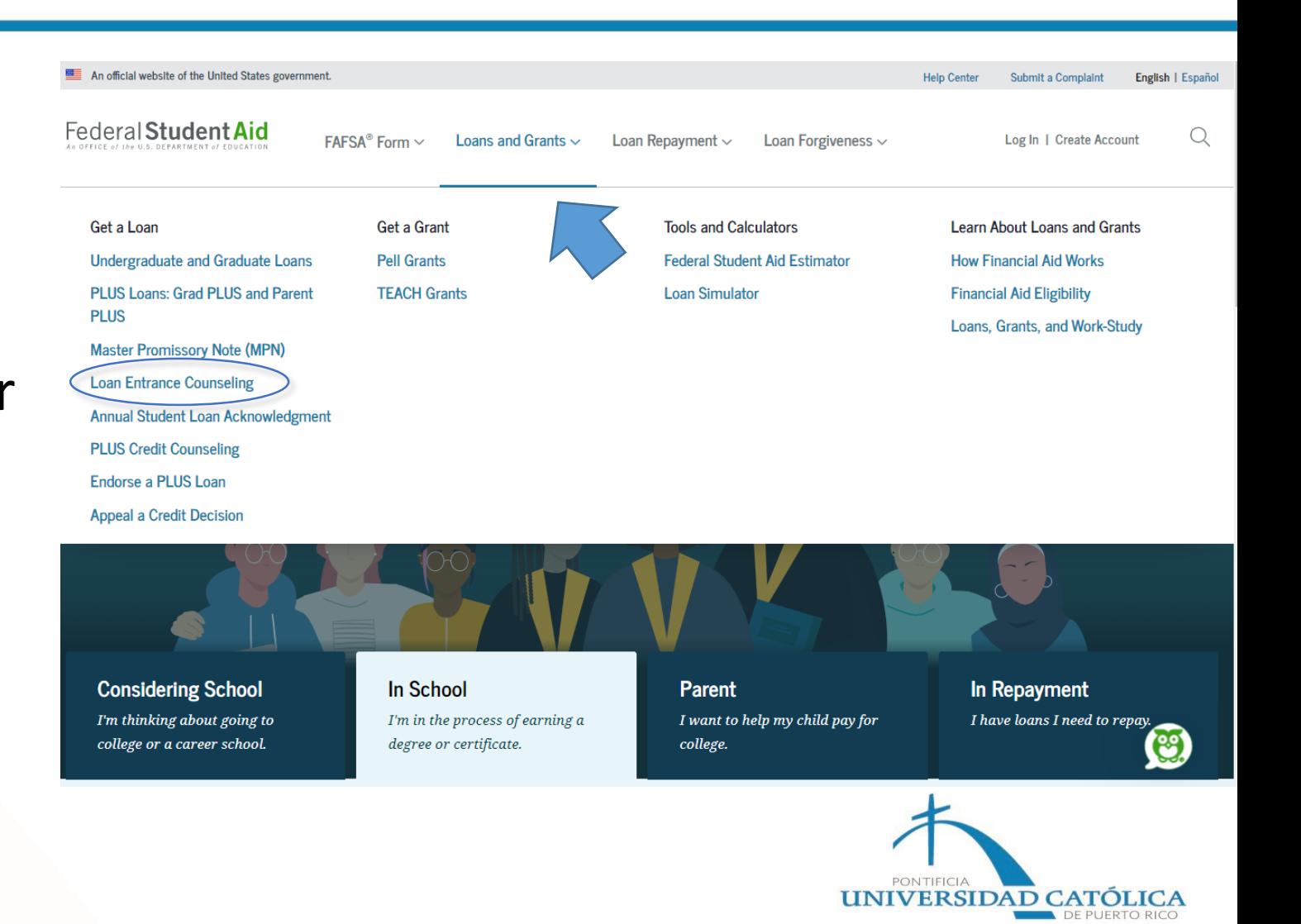

## Select Your Student Status to Begin

Your school may have different entrance counseling requirements. Check with your school's financial aid office to be sure that the counseling on this Web site satisfies your school's entrance counseling requirements.

If your school requires you to complete and return a written entrance counseling document, download  $\boxtimes$  Entrance Com

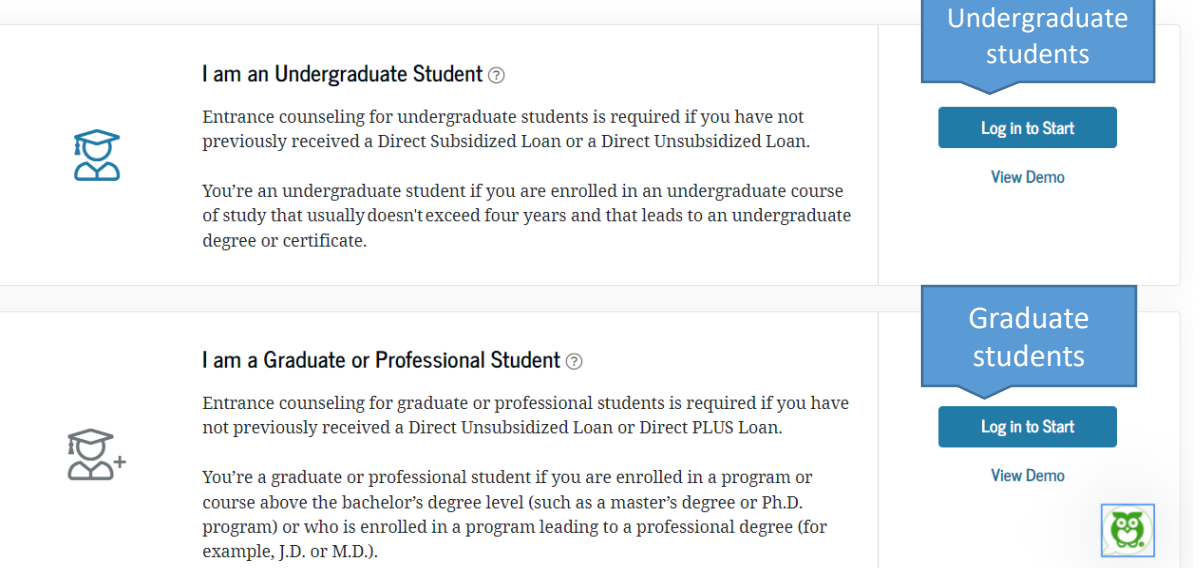

After choosing the student status, you must enter your credentials. The credentials are the same one you use to complete the FAFSA.

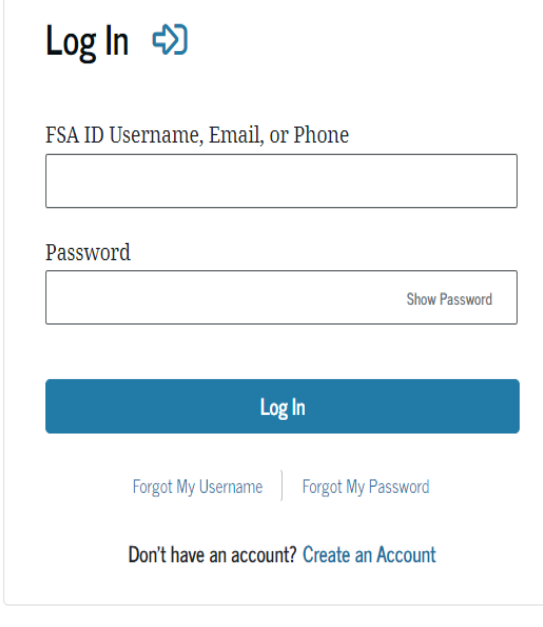

Help Me Log In to My Account

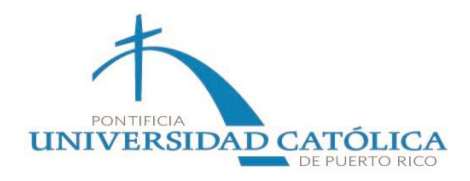

After validating and confirming your data, you will be able to see the Entrance Counseling and the estimated time to complete it.

You will need to press "continue".

#### **Entrance Counseling Overview ① 20 - 30 Minutes**

Entrance Counseling is required for students who have not previously received a subsidized/unsubsidized loan or PLUS loan (graduate/professional students only) under the Direct Loan Program ② or Federal Family Education Loan (FFEL) Program ②.

## What You'll Learn and Do in Entrance Counseling **Notify Your School** rian Select the school(s) you'd like to notify of your counseling completion. If you'll be transferring schools, be sure to add those too. ।\$ Learn What School Costs and How to Pav for It Understand what your education will cost and the options available to cover those costs, including borrowing federal student loans. **Prepare for Successful Repayment** ўΞ Understand your repayment obligation and what it means to take out a federal student loan. **Check Your Skills** |?

Review what you've learned with a few short knowledge checks.

Exit

**Continue** 

**UNIVERSIDAD CATOLICA** 

## Let's Notify Your School

## Select up to three schools you want to notify of your entrance counseling completion.

## **Search School** School(s) You Selected to Notify Account Find the school that should be notified when The school(s) you selected below will only receive notification that you successfully completed entrance you've completed entrance counseling. counseling and the date it was completed. You must write y Schools "Puerto Rico" and choose it. You must write Choose a State You have not selected any school to notify. "Pontifical Catholic University" and choose it.. Search School By Name I want to select one of my schools on record Instead

## Let's Notify Your School

Select up to three schools you want to notify of your entrance counseling completion.

After having selected both, **Choose a School From Your** School(s) You Selected to Notify it should appear like this.The school(s) you selected below will only rece counseling and the date it was completed. Our records show you've attended the following school[s]. PONTIFICAL CATHOLIC UNIVERSITY OF PUERTO RICO School Code **m** Remove G03936 (THE) 2250 BOULEVARD LUIS A FERRÉ AGUAYO, PONCE, PR 007170655 We don't have any schools for you on record. I want to search for a school Instead Prevlous **Continue** 

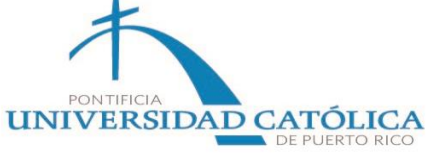

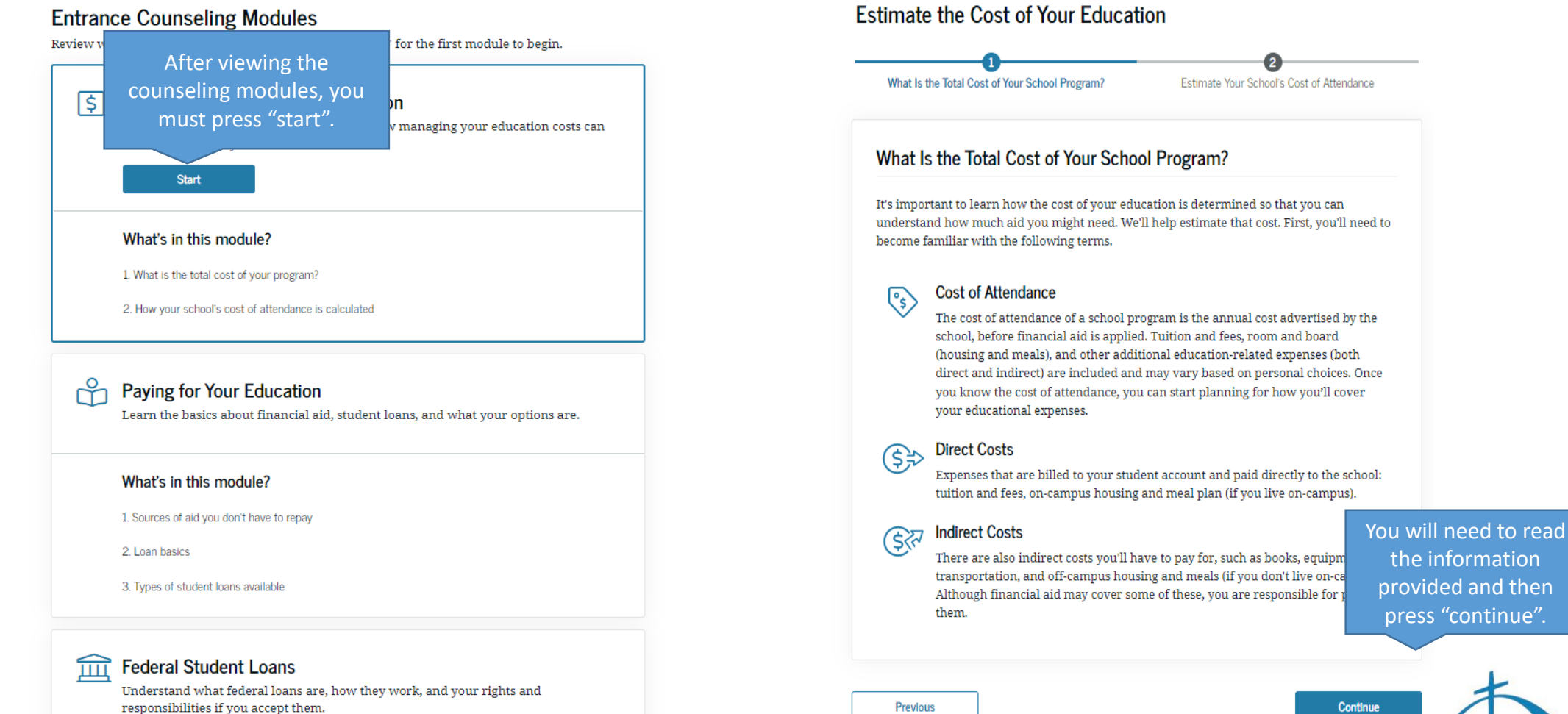

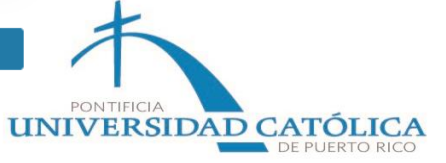

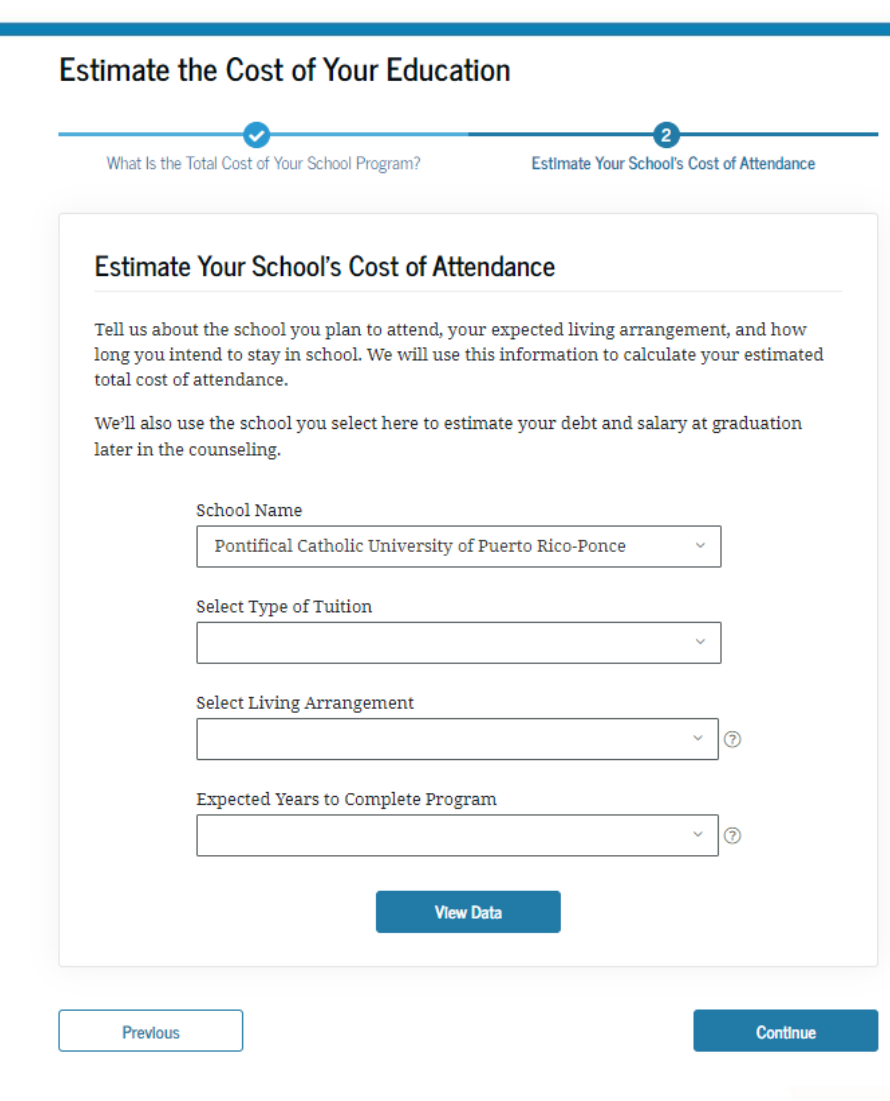

You will find some boxes that you must fill in to go to the next page.

Some of these boxes will help you visualize the approximate costs of study.

It should be noted that the amounts shown will be approximate, given that the circumstances and needs of each student may vary.

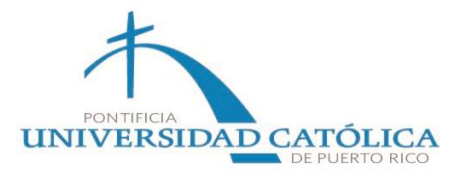

## Paying for Your Education

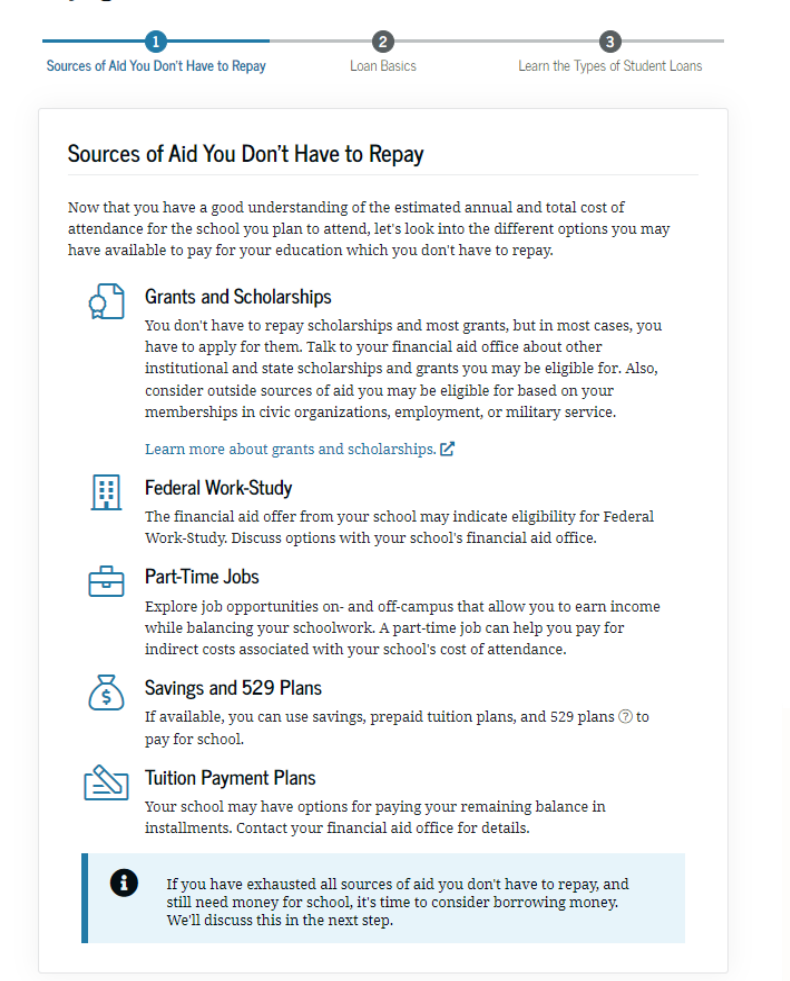

## Throughout the assessment you will read important information for your knowledge and then answer some questions based on the information read.

## **Check Your Knowledge**

Ouestion 1 of 3

Please read the following questions carefully and choose an answer from the choices below. After vou select an answer, select "Continue."

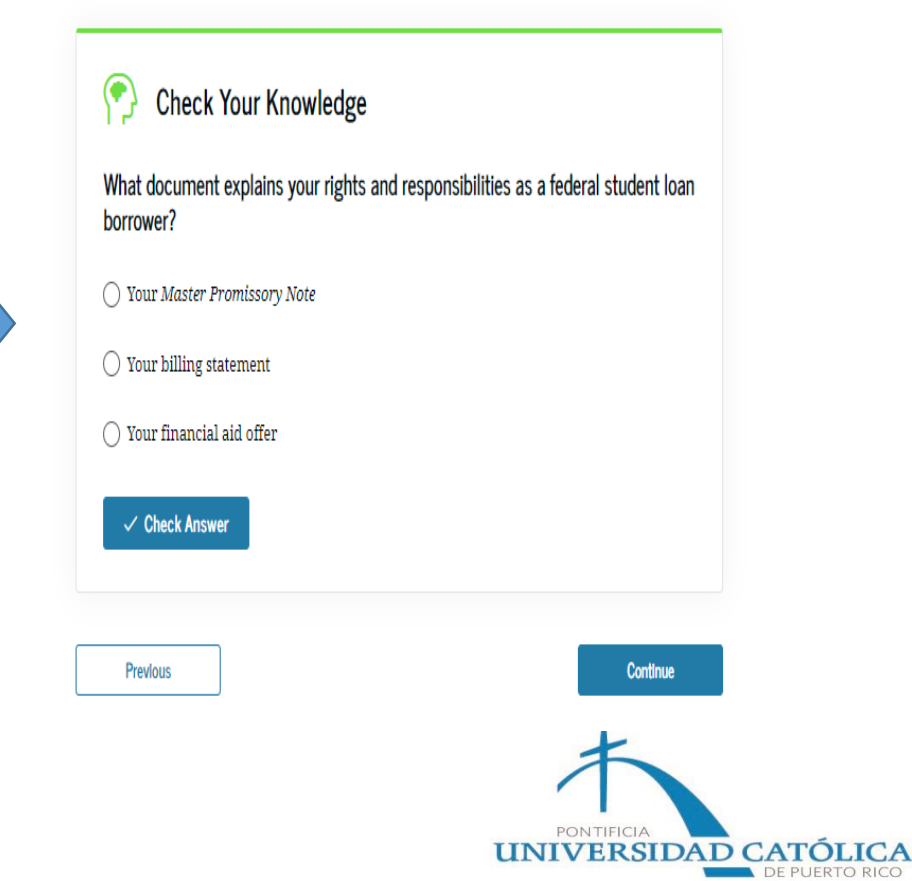

Once the counseling is over, you will be able to see your confirmation. Then, you must proceed to complete the Master Promissory Note (MPN).

## Darysabel, You've Successfully Completed Entrance Counseling!

The school(s) you selected will be notified of your entrance counseling completion within the next 24 hours.

## **Go To My Documents**

View/Print Borrower's Rights and Responsibilities Statement for Direct Subsidized and Unsubsidized Loans  $\mathbf{\Sigma}$ 

View/Print Borrower's Rights and Responsibilities Statement for Direct PLUS Loans  $\mathbf{Z}$ 

## $\sqrt{\frac{1}{2}}$  What's Next After Entrance Counseling

- Complete your Annual Student Loan Acknowledgment for this award year
- Check out Loan Simulator for more information on repayment plans

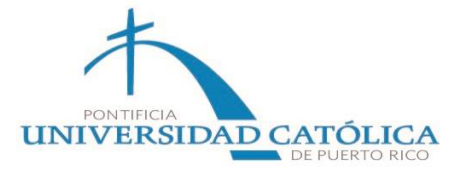

More questions? Visit Frequently Asked Questions or Contact Us.

## Master Promissory Note|MPN

Once you have completed the Entrance Counseling:

- 1. You should put the cursor over "Loans and Grants".
- 2. Select the "Master Promissory Note|MPN option".

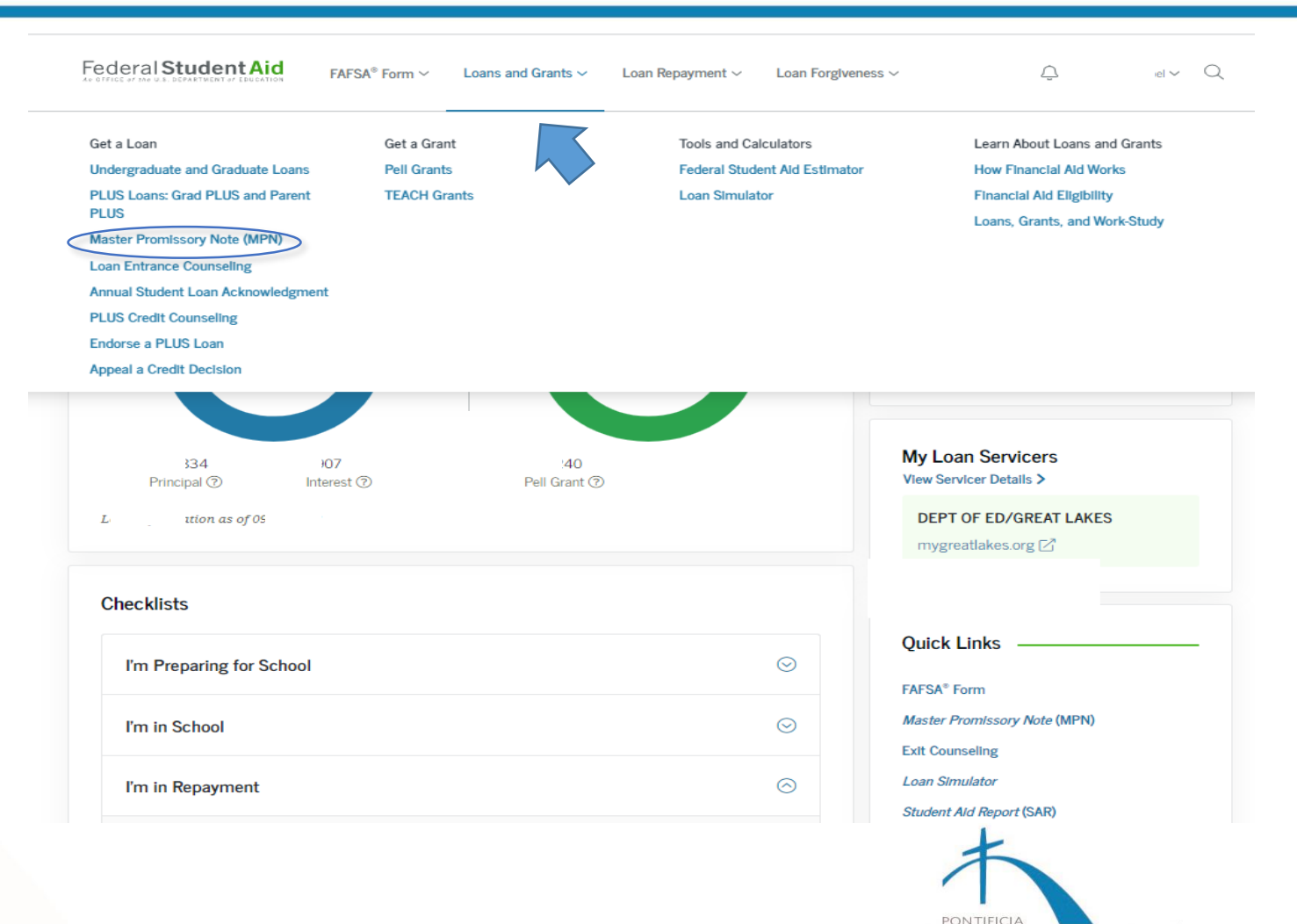

**UNIVERSIDAD CATOLICA** 

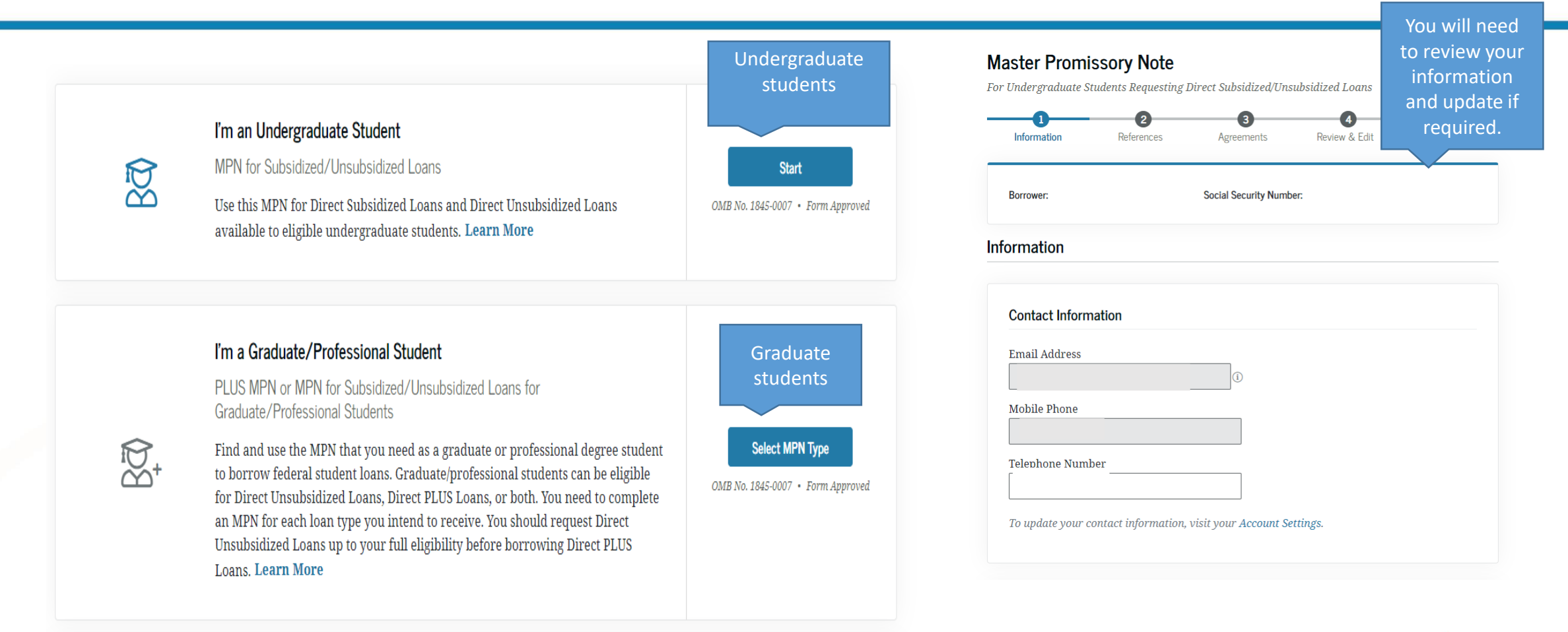

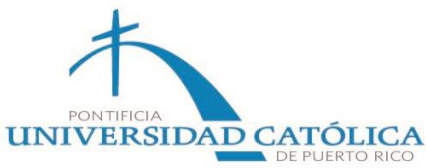

## Information

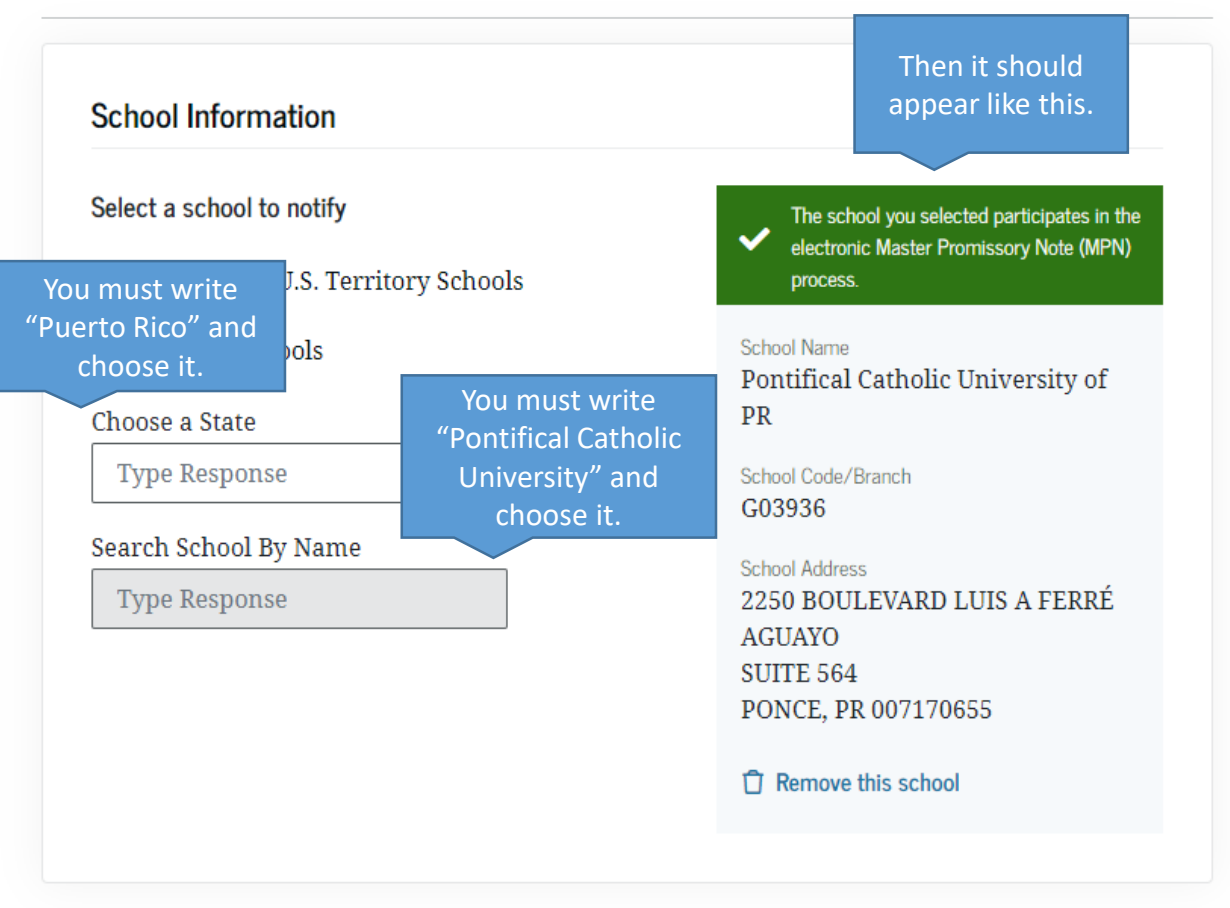

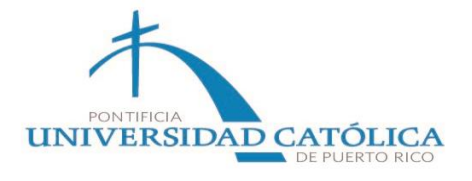

**Previous** 

#### **Reference Information**

Enter the requested information for two persons with different U.S. addresses and who have known you for at least three years. The references should be people who will be able to help us contact you in the future if we are unable to reach you. References are only used for this purpose and are never required to repay your loan.

Please note the following information about your references:

- The first reference should be a parent or legal guardian.
- References must have different addresses and telephone numbers.
- References who live outside the United States are not acceptable.
- If the reference does not have a telephone number, enter N/A.
- Providing an email address for a reference is optional. If an email address is provided, we may use it to communicate with the reference.

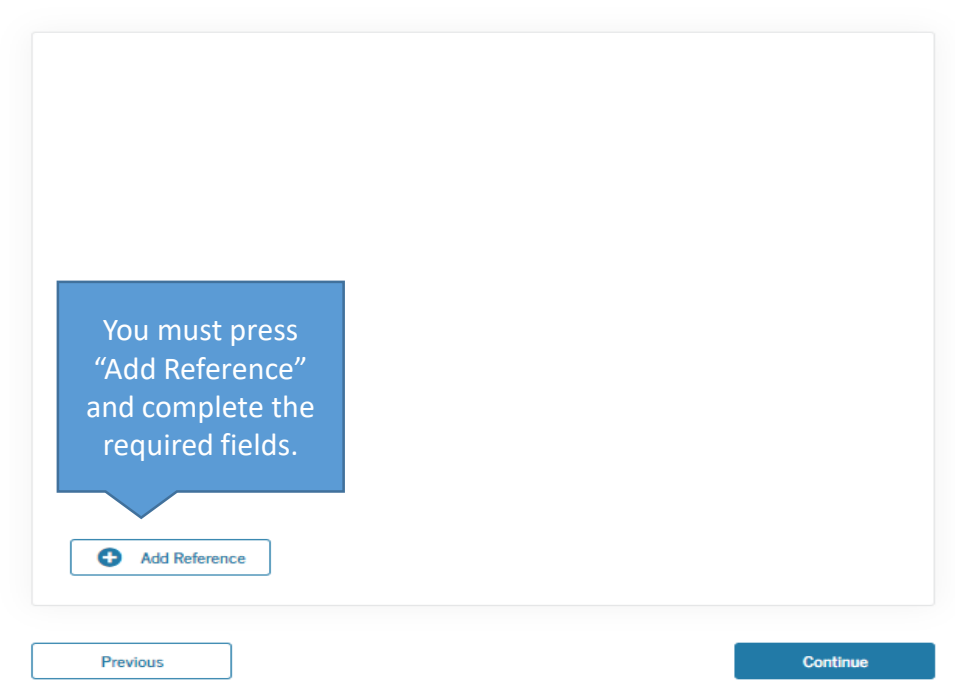

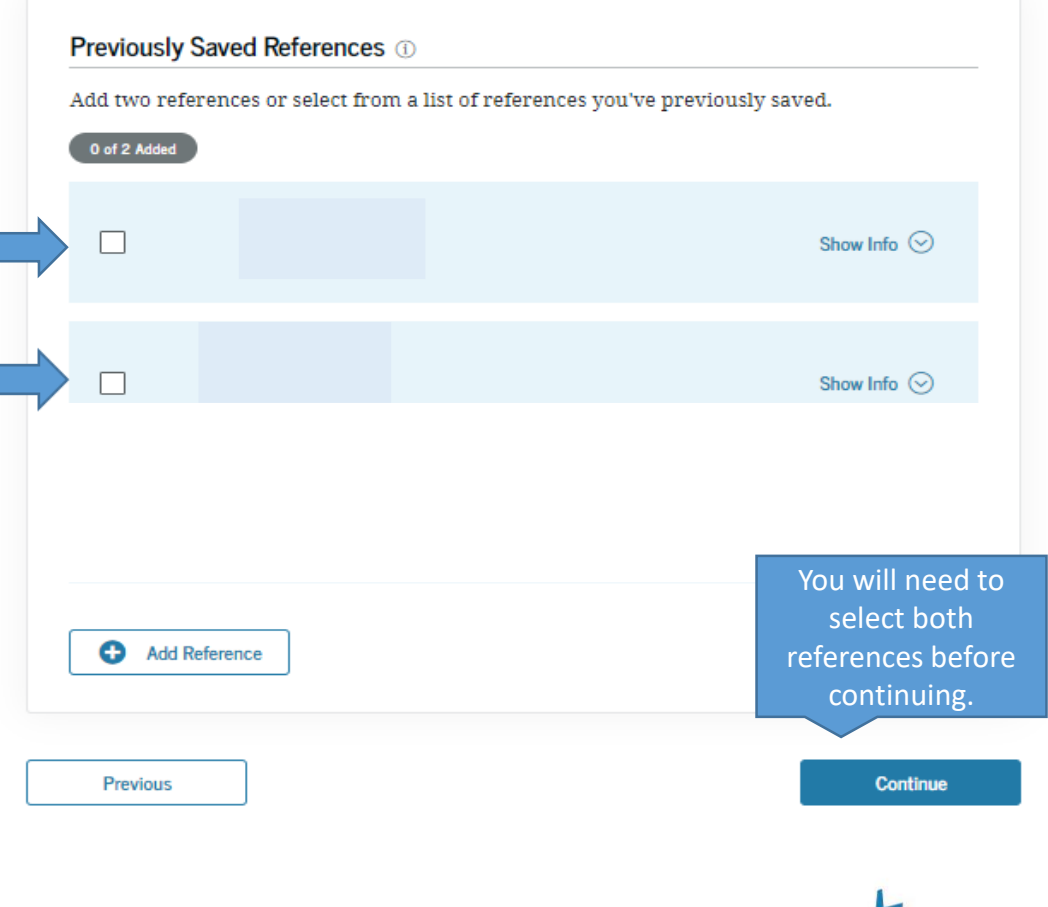

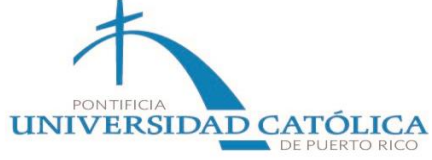

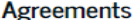

You must read all the conditions.

#### **MPN Agreement**  $(1 \text{ of } 5)$

#### Borrower Request, Certifications, Authorizations, and Understandings

I request a total amount of Direct Subsidized Loans and/or Direct Unsubsidized Loans under this Master Promissory Note (MPN) that cannot be more than the maximum amounts I am eligible to receive, as provided under federal law and explained in the MPN Terms and Conditions and in the Borrower's Rights and Responsibilities Statement that accompanies this MPN.

#### Under Penalty of Perjury, I Certify That:

- A. The information I provide on this MPN and that I update from time to time is true, complete, and correct to the best of my knowledge and belief.
- B. I will use the loan money I receive only to pay for my authorized educational expenses for attendance at the school that determined I was eligible to receive the loan, and I will immediately repay any loan money that is not used for that purpose.
- C. If I owe an overpayment on a Federal Perkins Loan or on a grant made under the federal student aid programs (as defined in the MPN Terms and Conditions), I have made satisfactory arrangements to repay the amount owed.
- D. If I am in default on a federal student loan, I have made satisfactory repayment arrangements with the loan holder to repay the amount owed.
- E. If I have been convicted of, or if I have pled nolo contendere (no contest) or guilty to, a crime involving fraud in obtaining federal student aid funds, I have fully repaid those funds.

#### For Each Direct Subsidized Loan and Direct Unsubsidized Loan I Receive Under This MPN, I Authorize:

- A. My schools, the U.S. Department of Education (ED), and their agents and contractors to release information about my loan to the references I provide and to my immediate family members unless I submit written directions otherwise or as otherwise permitted by law.
- B. My schools, ED, and their agents and contractors to contact me regarding my loan request or my loan, including repayment of my loan, at any cellular telephone number I provide now or in the future using automated dialing equipment or artificial or prerecorded voice or text messages.

#### **I Understand That:**

A. My school is authorized to credit my loan money to my account at the school and to pay to ED any refund that may be due up to the full amount of the loan.

#### B. I have the option of paying the interest that accrues on my loans during grace, in-

#### **Sign and Submit**

**Preview Draft MPN** 

#### **Promises**

I promise to pay to ED the full amount of all loans that I receive under this MPN in accordance with the terms of the MPN, plus interest and any other charges and fees that I may be required to pay under the terms of the MPN.

If I do not make a payment on a loan made under this MPN when it is due, I promise to pay reasonable collection costs, including but not limited to attor: fees.

I promise that I will not sign this MPN before reading the enti read it, or told that I am not required to read it.

My signature certifies that I have read, understand, an conditions of the MPN, including the Borrower Reques Authorizations, and Understandings, the MPN Terms a Borrower's Rights and Responsibilities Statement.

Once you have finished reading the conditions and certify it, you must sign with your name. Your name must match your credential account.

**Sign and Submit** 

I understand that more than one loan may be made to me under this MPN. I understand that by accepting any disbursement issued at any time under this MPN, I agree to repay the loan associated with that disbursement.

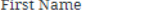

Middle Initial - optional

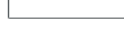

**Last Name** 

The time and date of your signature will be recorded and included as part of your completed MPN.

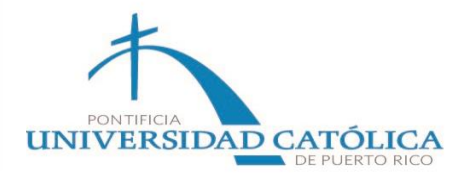

**Promissory Note (MPN)** has been completed, you will be able to see its confirmation and the process will have been

## You have successfully submitted your MPN

## The school you selected will be notified of your MPN completion within the next 24 hours.

Your school will tell you which loans, if any, you are eligible to receive. If you have questions regarding any of the following, contact the school's financial aid office:

- your loan eligibility,
- the next steps in the processing of your loan,
- when the loan will be disbursed (paid out), or if you no longer wish to receive the loan.

**Go to My Documents** 

**A** View PDF Document

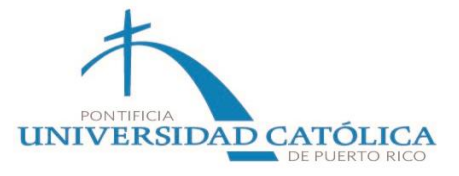